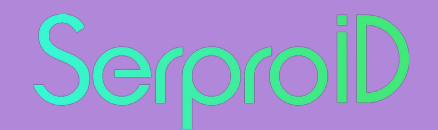

# **Instalação do SerproID Desktop no MacOS**

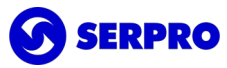

#### **Download do Instalador**

Faça o download do instalador disponibilizado na página de downloads do SerproID: https://serproid.serpro.gov.br/downloads

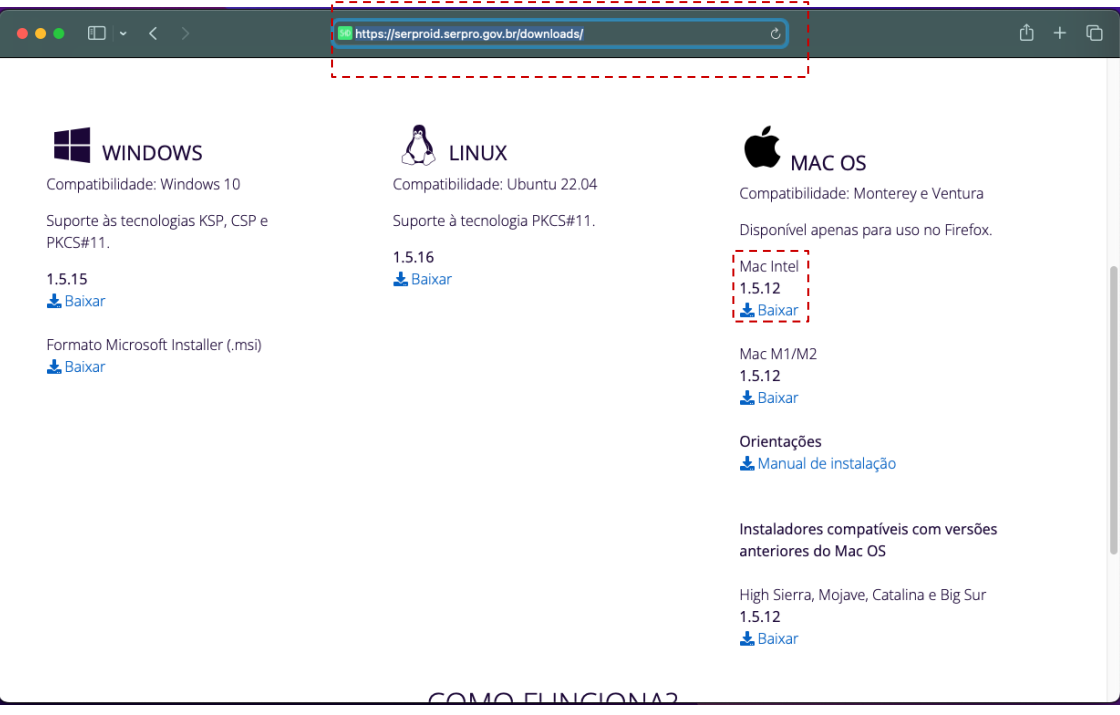

### **Execução do Instalador**

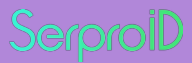

Dê um duplo clique no instalador para iniciar a instalação do SerproID Desktop

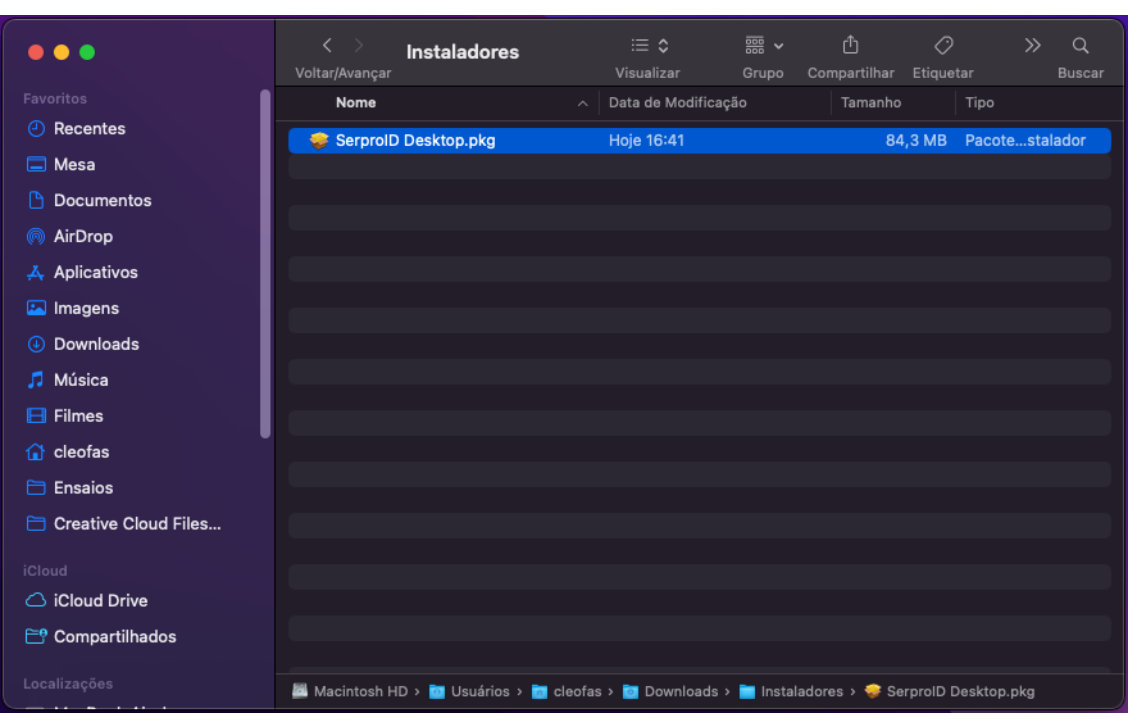

#### **Alertas de Segurança**

Caso seja apresentado o alerta **"SerproID Desktop.pkg" não pode ser aberto porque a Apple não pode verificar a presença de software malicioso**, será necessário Autorizar a execução do SeproID.

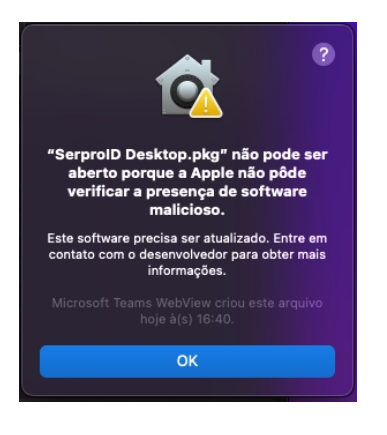

Para isso navegue até as configurações de segurança (**Preferência do Sistema -> Segurança e Privacidade -> Geral**) e selecione "**Abrir mesmo assim**"

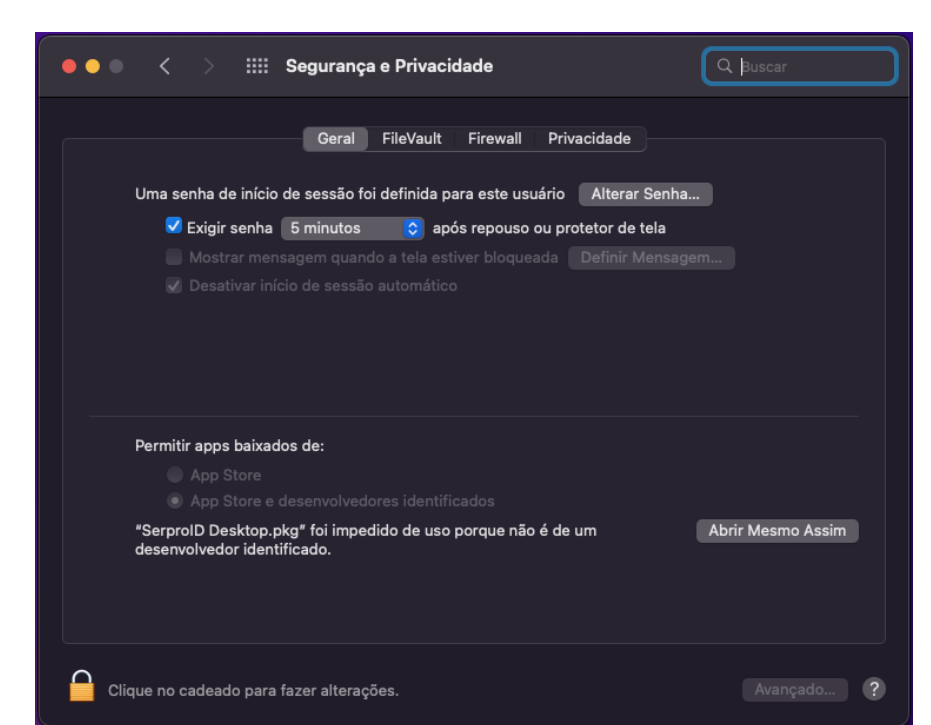

Ao ser reapresentada o alerta, selecione "**Abrir**".

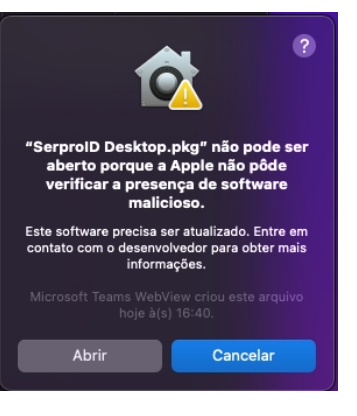

### **Instalação do SerproID Desktop**

Após abrir o instalador, selecione "Continuar" para prosseguir.

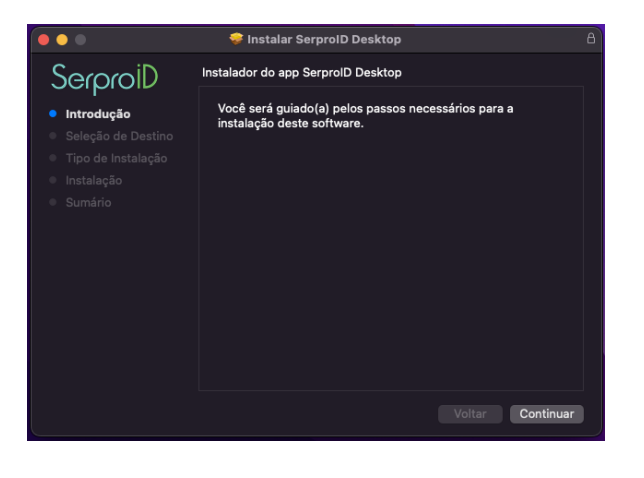

Ao selecionar "Instalar", será solicitada a digitação da senha do usuário. Selecione "Instalar Software" após a informação da senha.

Após a conclusão da instalação, selecione "Fechar".

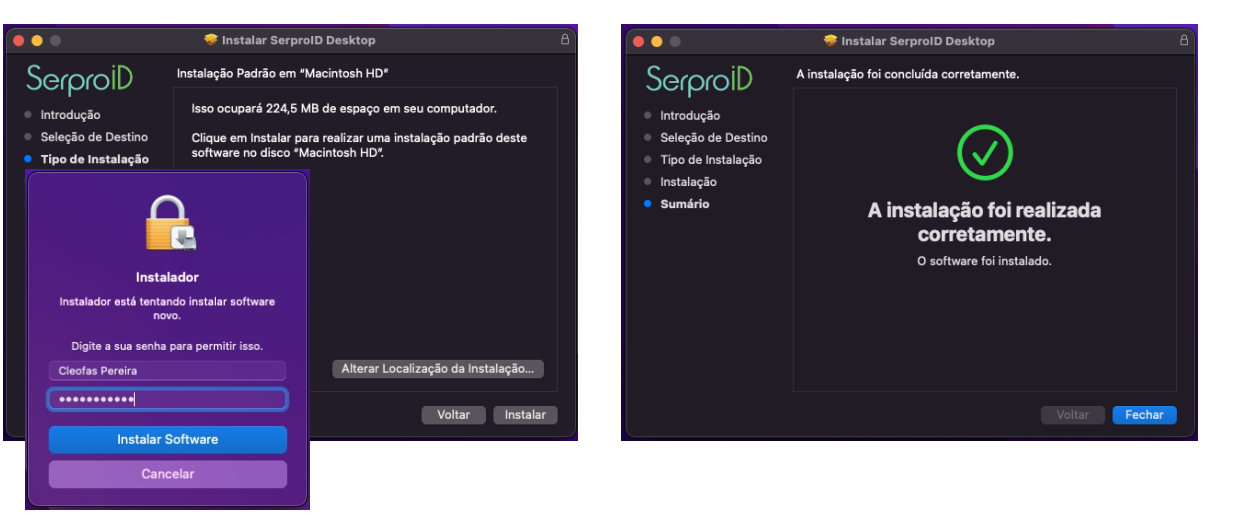

## **Solicitação de permissão**

Após abrir pela primeira vez o SerproID Desktop, será solicitada permissão para "**Recebimento de Acionamento de Tecla**". Selecione a opção "**Negar**".

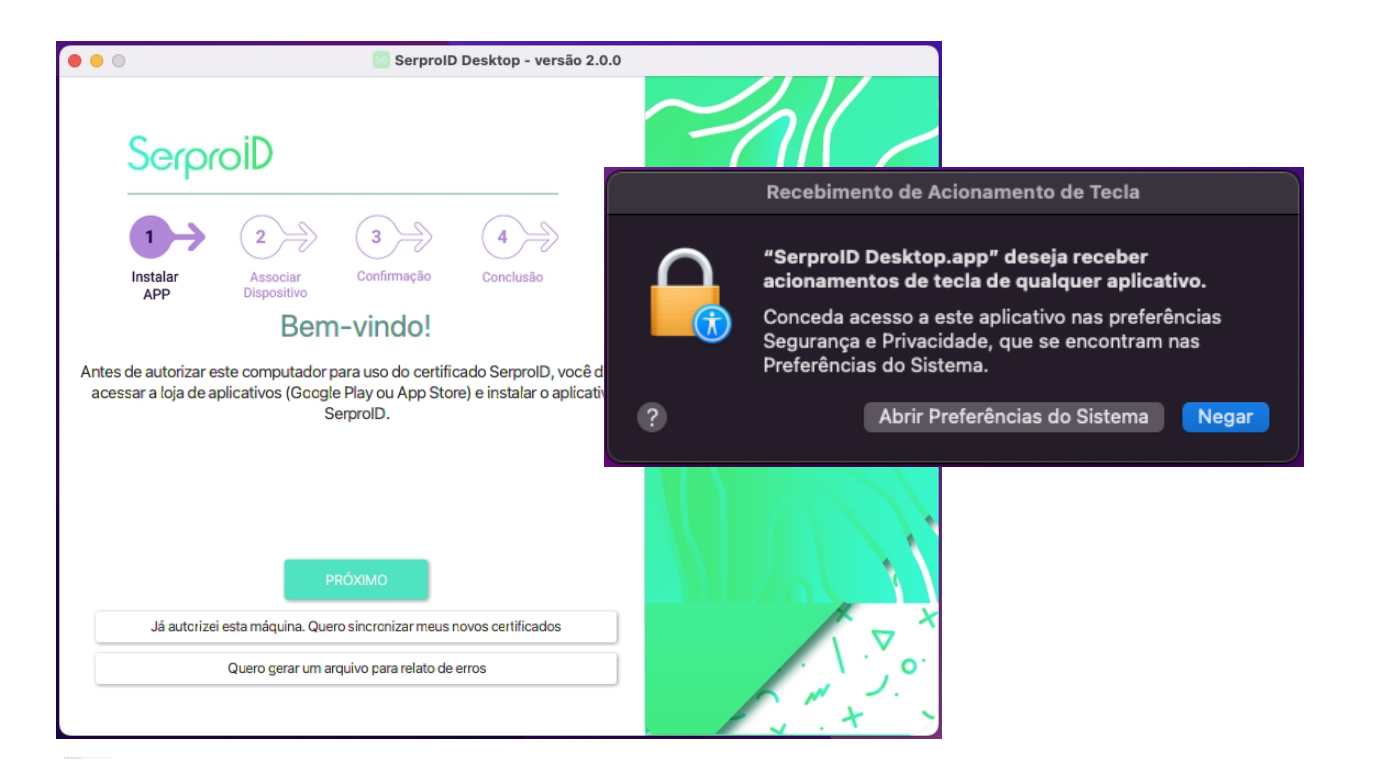

#### **Pronto!**

Agora basta abrir o SerproID Desktop e realizar o pareamento com o seu aplicativo móvel, SerproID, acessando "Computadores" e depois "+"

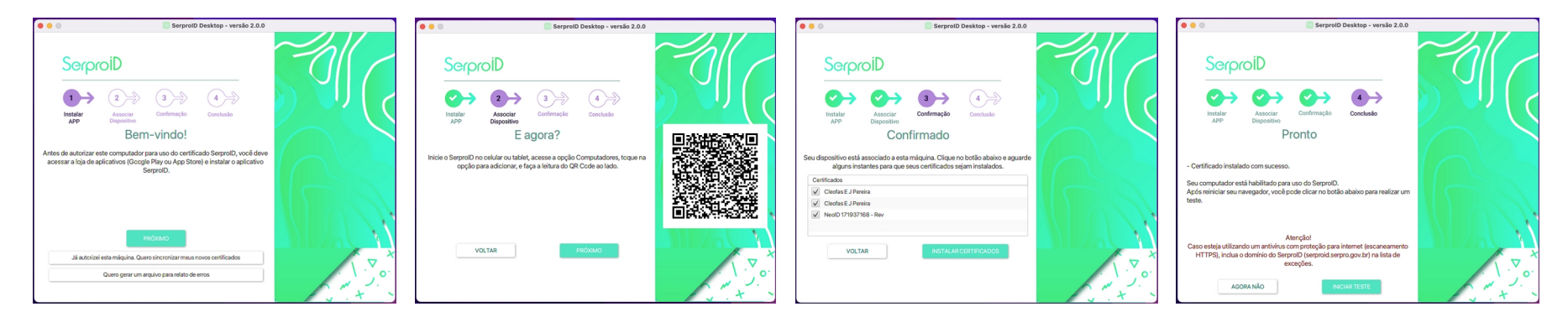

Caso tenha dúvidas sobre o processo de pareamento e/ou uso do SerproID, baixe o manual disponível em: https://serproid.serpro.gov.br/downloads

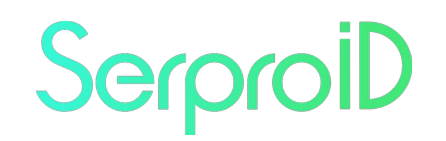

Seu Certificado Digital em Nuvem